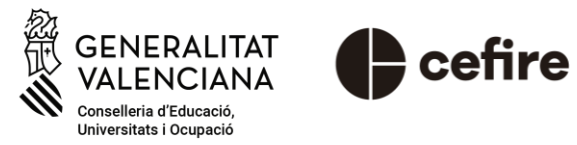

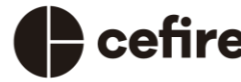

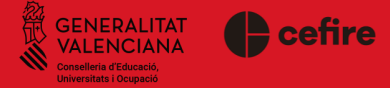

- 1. Selecciona la formación en la que te has inscrito.
- 2. Haz clic en el botón "ACCESO SESIÓN (FECHA)".
- 3. Completa el formulario que aparecerá en pantalla.
- 4. Envía el formulario. Se generará un mensaje automático con los enlaces TEAMS de acceso a la formación.
- 5. Haz clic sobre el enlace TEAMS de vuestra etapa educativa.
- 6. Accede a la sesión.

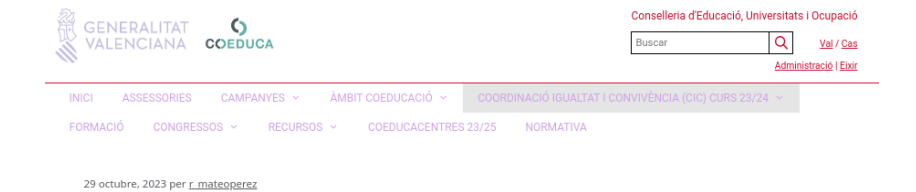

#### **INDICACIONS ACCÉS A LES FORMACIONS :**

1. Seleccioneu la formació en la que vos heu escrit. 2. Cliqueu en el botó "ACCÉS SESSIÓ...". 3. Completeu el formulari que apareixerà en pantalla.

4. Envieu el formulari. Es genera un missatge automàtic amb els enllaços TEAMS d'accés.

5. Cliqueu sobre l'enllaç de la vostra etapa educativa.

#### **FORMACIONS EN REALITZACIÓ:**

1. "COEDUCA. Formació per a la coordinació de la igualtat i la convivència en escoles infantils de primer cicle. CIC"

2. "COEDUCA. Formació per a la coordinació de la convivència. CIC"

ACCÉS SESSIÓ 17/04/24

ACCÉS SESSIÓ 17/04/24

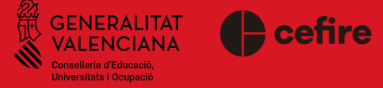

- 1. Selecciona la formación en la que te has inscrito.
- 2. Haz clic en el botón "ACCESO SESIÓN (FECHA)".
- 3. Completa el formulario que aparecerá en pantalla.
- 4. Envía el formulario. Se generará un mensaje automático con los enlaces TEAMS de acceso a la formación.
- 5. Haz clic sobre el enlace TEAMS de vuestra etapa educativa.
- 6. Accede a la sesión.

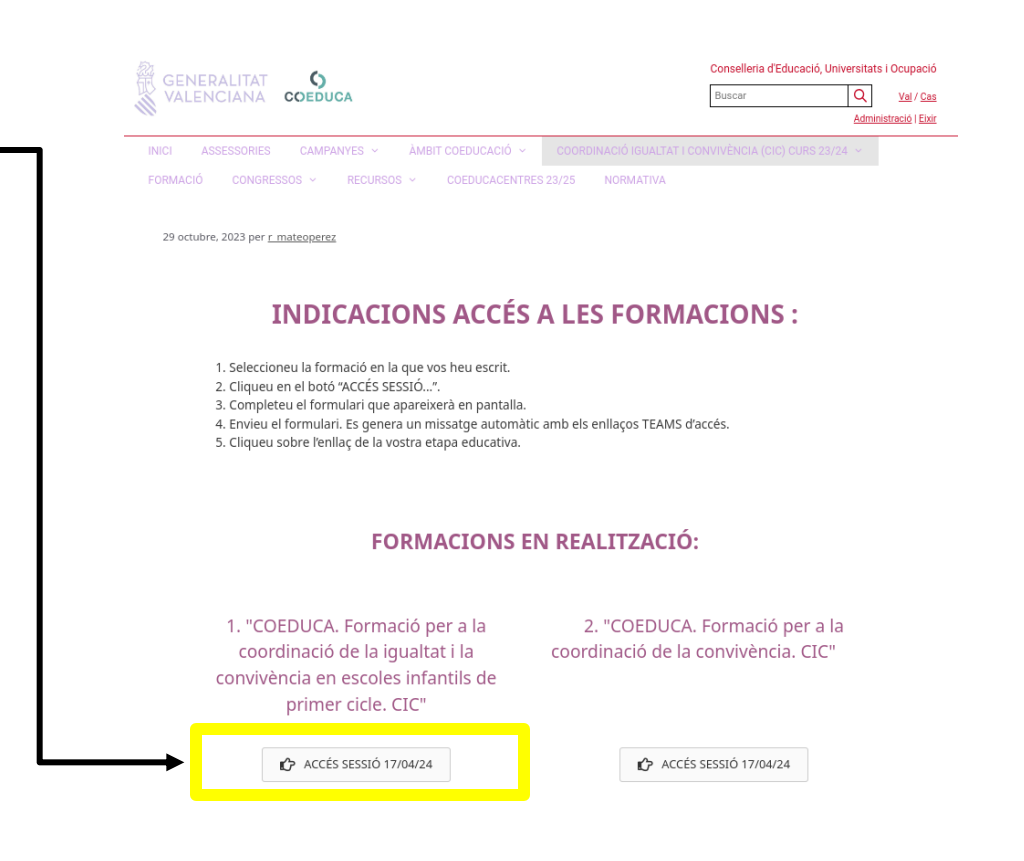

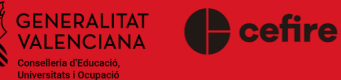

CRIT EN AQUESTA FORMACIÓ \* ITI

- 1. Selecciona la formación en la que te has inscrito.
- 2. Haz clic en el botón "ACCESO SESIÓN (FECHA)".
- 3. Completa el formulario que aparecerá en pantalla.
- 4. Envía el formulario. Se generará un mensaje automático con los enlaces TEAMS de acceso a la formación.
- 5. Haz clic sobre el enlace TEAMS de vuestra etapa educativa.
- 6. Accede a la sesión.

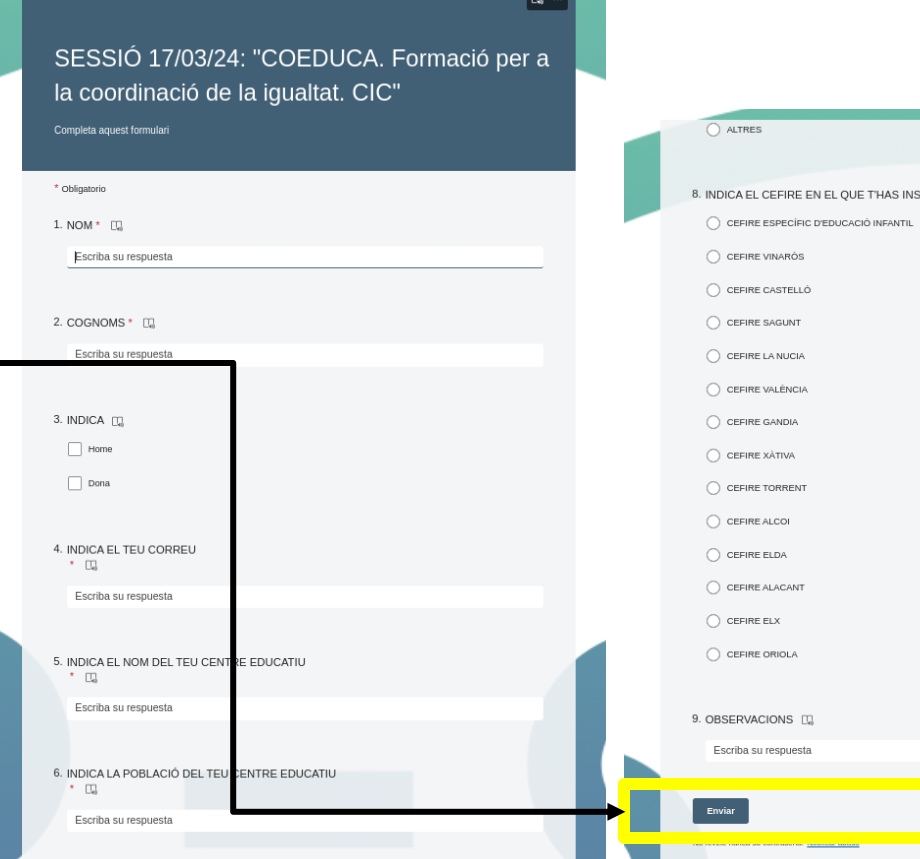

**GENERALITAT C** cefire **VALENCIANA** niversitats i Ocupació

- 1. Selecciona la formación en la que te has inscrito.
- 2. Haz clic en el botón "ACCESO SESIÓN (FECHA)".
- 3. Completa el formulario que aparecerá en pantalla.
- 4. Envía el formulario. Se generará un mensaje automático con los enlaces TEAMS de acceso a la formación.
- 5. Haz clic sobre el enlace TEAMS de vuestra etapa educativa.
- 6. Accede a la sesión.

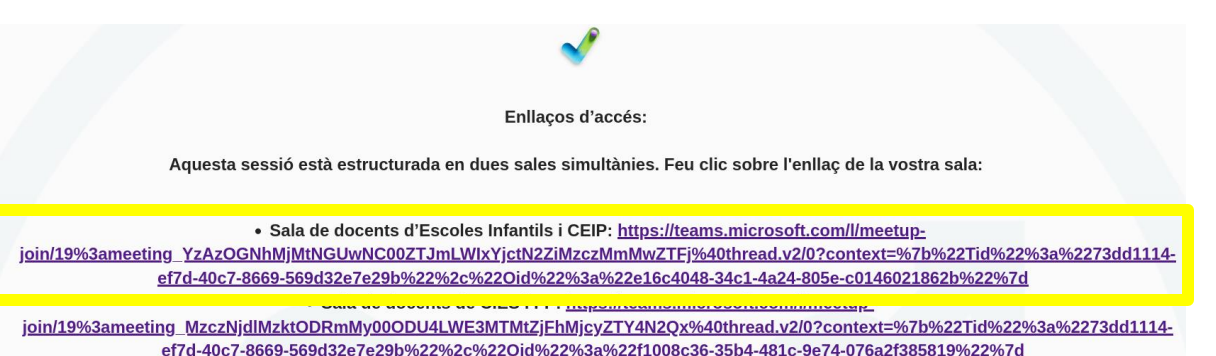

Salutacions,

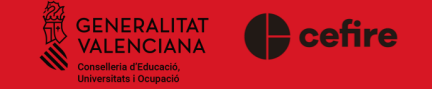

- 1. Selecciona la formación en la que te has inscrito.
- 2. Haz clic en el botón "ACCESO SESIÓN (FECHA)".
- 3. Completa el formulario que aparecerá en pantalla.
- 4. Envía el formulario. Se generará un mensaje automático con los enlaces TEAMS de acceso a la formación.
- 5. Haz clic sobre el enlace TEAMS de vuestra etapa educativa.
- 6. Accede a la sesión.

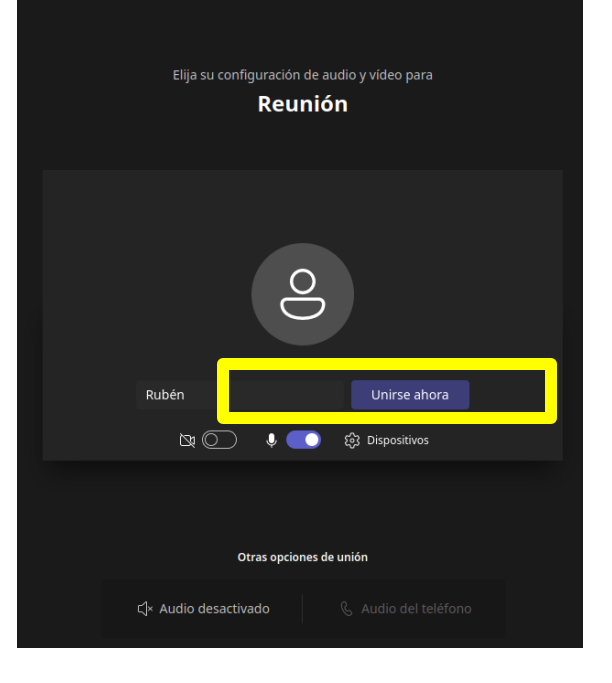